# 목 차

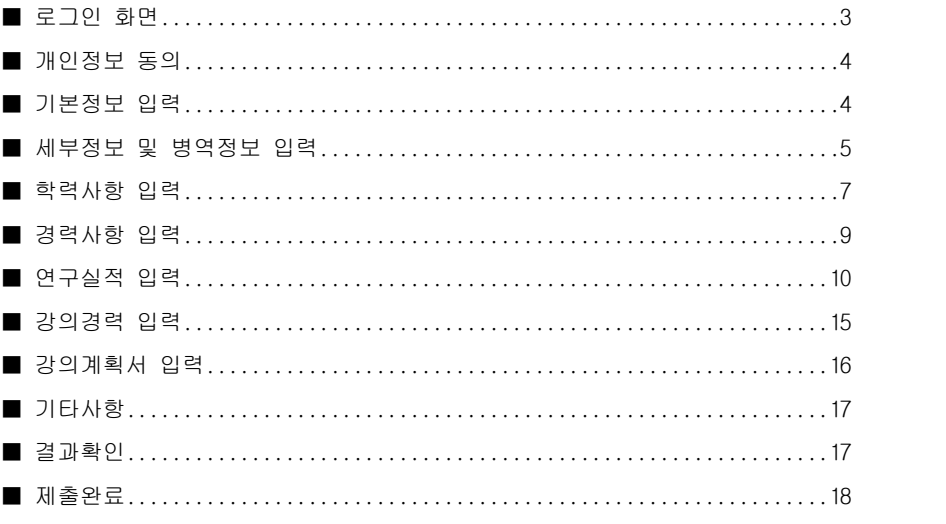

1. 인터넷 접수기간에 한하여 입력 및 출력이 가능합니다.

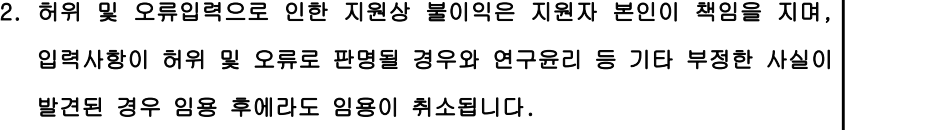

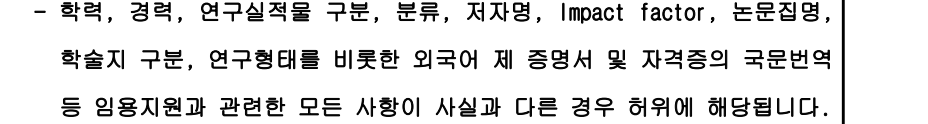

강의전담 전임교원 초빙

인터넷 접수 설명서

# 동 아 대 학 교

동아대학교

# ■ 로그인 화면

○ 인터넷접수 최초 접속 화면

**DONG-A** 

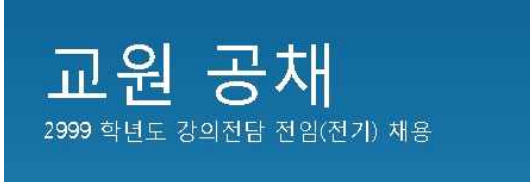

# 로그인

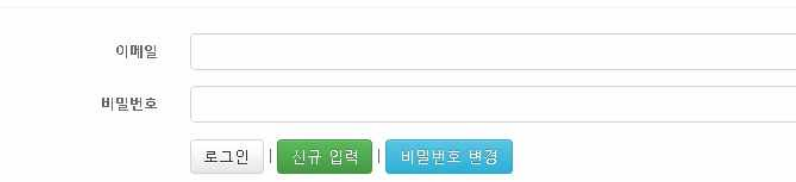

49315. 부산광역시 사하구 낙동대로 550번길 37(하단동) 동아대학교 교무과 Tel: 051)200-6102~4 / FAX: 051)200-6105 Copyright @ 2017 Dong-A University. All rights reserved

- ❍ [이메일]란에 지원자의 이메일주소를, [비밀번호]란에 자신이 만든 비밀번호를 입력한 후 [신규입력]버튼을 클릭
- ❍ 이후 재접속하여 수정 시 기존 입력한 이메일, 비밀번호를 입력 후 [로그인]버튼을 클릭
- ❍ 비밀번호는 기본사항 입력화면에서 수정 가능
- ❍ 지원서 작성 간 MS Word나 한글프로그램 등에서 제공하는 특수문자를 사용할 경우 오류가 발 생할 수 있으니 사용을 삼가

동아대학교

# ■ 개인정보동의

❍ 하단의 [동의합니다] 좌측 박스 체크 후 [다음 화면으로 가기]클릭

개인정보동의

[개인정보 수집 및 이용에 대한 동의]

" II LC ( 그 <del>스트 O</del> - 一)<br>"동아다죽고"는 (이하 "대학'은) 지원자의 개인정보를 중요시하며, 개인정보 보호범을 준수하고 있습니다.<br>"개인정보보호를 위해 이대한 조차가 위해자가 제공하는 개인정보가 어떠한 용도와 방식으로 이용되고 있으며,<br>"월사이트 공지사항을 통해야 공자할 것입니다.<br>"월사이트 공지사항을 통해야 공자할 것입니다.

1.목적 1. 목적<br>수집한 가인정보는 이래에 밝히는 욕적 이외에는 사용되지 않으며, 가인정보의 사용욕적과 용도가 변경될 경우에는<br>'봉도의 동의를 구한 후 사용함을 원적으로 합니다.<br>- 지원자 사후 관리, 지원인력 이력에 대한 제심사 요청 시 열람<br>- 지원자 사후 관리, 지원인력 이력에 대한 제심사 요청 시 열람<br>- 지원자 사후 관리, 지원인력 이력에 대한 제심사 요청 시 열람

2 항목 4 명국<br>- 가. 임용지원 관련 사항 : 이름, 생년필일, 성별, 자백 전화번호, 자백 주소, 휴대전화번호, 이메일, 학력, - 4 - 음중시원 한번 41월 - 영화 중인 음료 영화 조(국 인쇄인은, 41일<br>- 대한 기업 수집방법 : 종력사항, 연구실적을 등<br>- 나 개인정보 수집방법 : 홈페이지(www.donga.ac.kr.) 및 서류제줄

나 동의합니다.

49315. 부산광역시 사하구 낙동대로 550번길 37(하단동) 동아대학교 교무과 Tel: 051)200-6102~4 / FAX: 051)200-6105 Copyright @ 2017 Dong-A University. All rights reserved

# ■ 기본정보 입력

❍ [지원분야] 선택 후 기본정보들을 입력 후 [제출]버튼 클릭 ❍ 기본정보들에 나와 있는 각 세부설명들을 확인한 후 입력할 것

#### 기본정보

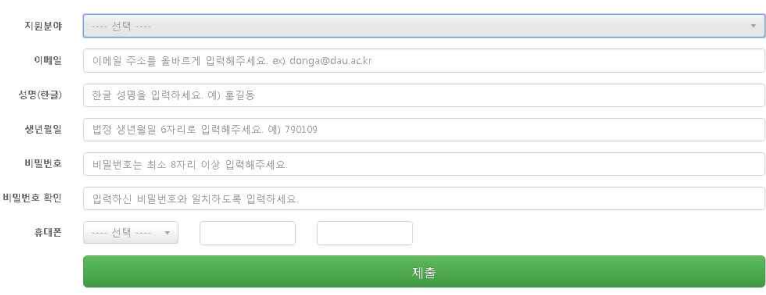

49315. 부산광역시 사하구 낙동대로 550번길 37(하단동) 동아대학교 교무과 Tel: 051)200-6102~4 / FAX: 051)200-6105 Copyright @ 2017 Dong-A University. All rights reserved

❍ 모두 작성 후 [저장 후 다음단계로] 클릭(클릭 전 세부정보 다시 한 번 확인)

- 예술체육요원, 산업기능요원, 전문연구요원, 승선근무예비역, 무관후보생은 **특례보충역** - 현역병에 준하는 관리·감독과 보수를 지급받는 보충역(사회복무요원)은 현역 선택

저장 후 다음단계로

※ 반드시 [준면자자] 연군도 하기] 버튼을 클립해야 중명자자미 정상정으로 연군도 되니다.

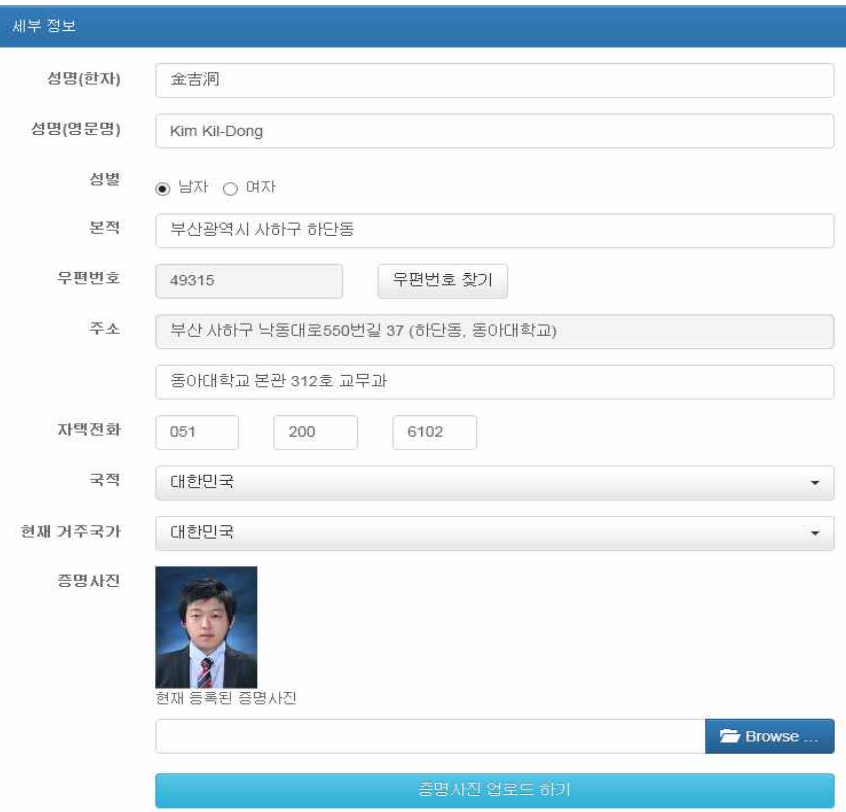

❍ 반드시 [세부정보] 하단에 있는 [병역정보]까지 입력한 후에 [저장 후 다음단계로]를 클릭

- ❍ 증명사진을 선택한 후 하단의 [증명사진 업로드 하기]를 클릭 ❍ [현재 등록된 증명사진]의 이미지를 확인
- 사진(가로4㎝ x 세로5㎝)파일 크기는 10KB 이상 500KB 이하의 jpg 파일을 입력
- ❍ 각 항목들에 맞춰 작성 후 우측 하단의 [Browse...] 버튼을 클릭하여 업로드할 증명사진을 선택
- 
- 
- 
- 
- ❍ 국적 / 현재 거주국가: 보기에서 선택
- 
- 
- ❍ 주소: 우편번호를 검색하여 입력
- 
- 
- 
- 
- 
- 
- 
- 
- 

■ 세부정보 및 병역정보 입력

- 
- 
- 
- 
- 
- 
- ❍ 성명(한자) : PC에서 지원하지 않는 한자가 있으면 그 부분만 국문으로 입력 예) 洪길童
- ❍ [기본정보]에서 [제출]버튼을 클릭하면 [세부정보] 입력화면으로 이동
- <세부정보 입력>
	-

<병역정보 입력>

동아대학교

병역 정보

ge ge 병역구분

입영일자

전역일자

별역구분

입영일자 전역일자

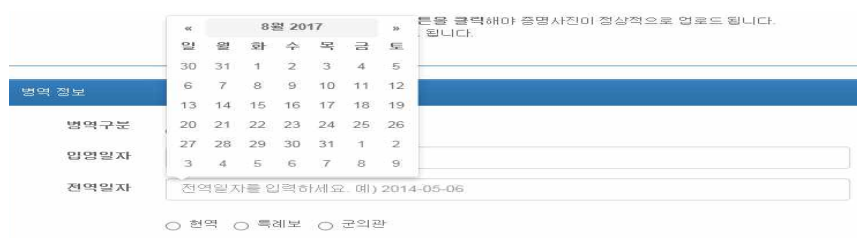

저장 후 다음단계로

- 첫 클릭 시 현재 월 기준으로 나오며, 상단의 당해 및 월을 클릭 시 월을 선택 가능

- 상단의 년도를 한 번 더 클릭 시 년도를 10년 단위로 선택 가능

6월 7월 8월

- 한 번 더 클릭 시에는 년도를 100년 단위로 선택 가능

595

 $\alpha$  2017  $\alpha$ 1월 2월 3월 4월

9월 10월 11월 12월

 $\bigcirc$  and  $\bigcirc$  and  $\bigcirc$  and  $\bigcirc$  and  $\bigcirc$ 

● ■ ○ 마필 ○ 면제

 $\bigcirc$  현역  $\bigcirc$  특례보  $\bigcirc$  군의관

2000-03-14

2002-03-06

❍ 현역/특례보/군의관 중 선택

❍ [입영일자]와 [전역일자]는 클릭 시 날짜를 선택 가능

❍ 학교: 우측 [학교검색] 버튼을 눌러 검색 후 선택하여 입력

- 한번 더 클릭시에는 년도를 100년 단위로 선택 가능
- 상단의 년도를 한번 더 클릭 시 년도를 10년 단위로 선택 가능
- 첫 클릭 시 현재 월 기준으로 나오며, 상단의 당해 및 월을 클릭 시 월을 선택 가능
- ❍ [입학일자]와 [졸업(예정)일자]는 클릭 시 날짜를 선택 가능

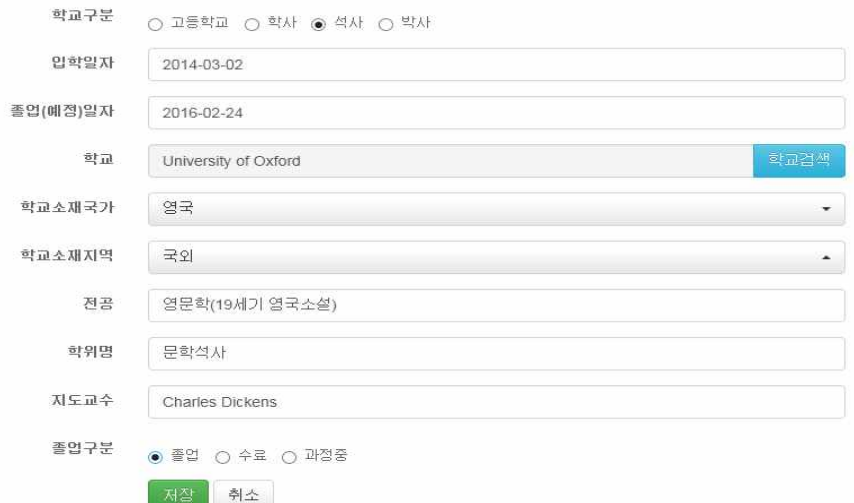

#### ❍ [고등학교][학사][석사][박사]순으로 모두 입력

주가로 학력사항을 입력하셔야 하는 경우 [추가 학력사항 기재] 버튼을 눌러 입력해주세요

### ❍ [학력사항 추가]버튼을 클릭하여 입력

❍ 상위메뉴에서 [학력사항]을 클릭하면 학력사항 입력화면으로 이동

#### 추가 학력사항 기재

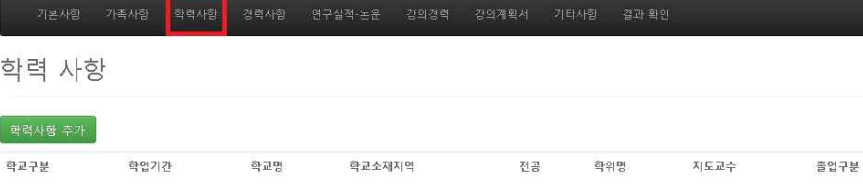

#### 학력사항 추가  $61701$ おきる期間の 不足 학위명 まにほろ 학교구부 학업기가 졸업구부 고등학교 1988-03-01 한국고등학교 대한민국 즐업 수정 | 삭제 1991-02-28 早서 1991-03-01 동아대학교 학사 수정 | 식제 학사 대한민국 아동학 졸업 1995-02-17 型사 2005-09-01 Univ Pennsylvania 미국 Education 선사 Charles Dikens 플업 수정 | 삭제 2007-05-14 국외 박사 2011-03-01 부산대학교 대한민국 교육심리 및 상담심리 교육한 박사 통길동 졸업 수정 | 삭제 2014-02-21

## 학력 사항

# -<br>기본사항 가족사랑 학역사항 경력사항 연구실적-논문 강의경력 강의계획서 가타사항 경과·환인

❍ 모두 입력하였을 시 별도의 추가 저장 없이 상단의 [경력사항]을 클릭하여 다음 입력화면으로 이동

- ※ [고등학교]의 [지도교수]에는 '없음'으로 표기
- 예) 홍길동, Robert Williams, Amanda Cathy, Azmoto Kanna
- ❍ 지도교수: '성'과 '이름'을 정확하게 입력. 외국학위의 경우 영어로 입력
- ※ 고등학교 학위명은 '없음'으로 입력
- 예) 공학박사, 철학박사, 교육학박사, 의학박사, 법학박사
- ❍ 학위명: 학위기 등 증빙서류에 표기되는 학위명으로 정확하게 입력

### ※ 고등학교 전공은 인문/자연/예체능/없음 등과 같이 기재

# ※ 심사에 유리한 방향으로 허위로 전공명을 변경하여 기재할 시에 채용에 불이익을 줄 수 있음

# 예) 언어학(통사론), 영문학(19세기 영국소설), 기계공학(파괴역학)

# ※ 증명서에 표기는 되지 않으나 해당 전공에서 세부전공이 있는 경우 괄호로 표기

### ❍ 전공: 졸업증명서 및 성적증명서에 표기되는 전공명으로 정확하게 입력

❍ 학교소재국가 / 학교소재지역: 선택하여 입력

# 예) 석사/2005.3.1.~2007.2.28./부산대학교/대한민국/부산/영문학/문학석사/홍길동/졸업

## - 대표학위 이외의 추가학위는 하단의 [추가 학력사항 기재]란에 예시와 같이 수기로 입력

### ❍ 같은 학위가 2개 이상인 경우, 대표학위 1개만 학력사항에서 입력

## ※ 본인이 졸업한 학교 홈페이지나 증명서 등을 통해 정확히 확인하여 기재할 것 예1) University of California, Berkeley(○), UC Berkeley(×), 유씨버클리(×) 예2) Peking University(○), University of Peking(×), 北京大學(×), 북경대학교(×) 예3) The University of Tokyo(○), University of Tokyo(×), Tokyo University(×), 동경대학교(×)

## - 외국대학의 경우 [직접입력]을 통해 입력하되 공식적으로 사용하는 명칭을 영어로 정확히 입력

- [대학교]의 경우에도 검색이 되지 않을 시에는 [직접입력]을 통해 입력

### - [고등학교]의 경우 [직접입력]을 통해 입력

■ 학력사항 입력

#### 간단히 입력

○ 경력사항에 기재하지 않은 사항 중 참고가 될 만한 사항은 [기타사항]에서 200자 내외로

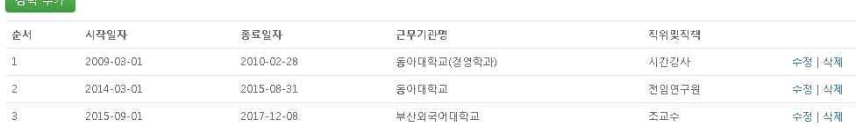

# 경력 사항 **Contractor**

-<br>기본사항 가족사항 학력사항 경력사항 연구실적·논문 강의경력 강의계획서 기타사항 결과·확인

### ○ 우측의 [수정/삭제] 버튼을 통해 입력한 사항들을 변경

○ 입력 순서는 가장 오래된 경력부터 최근 경력 순으로 입력

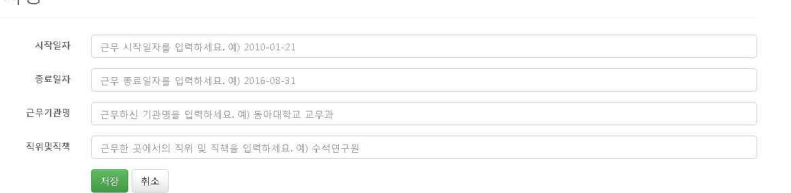

### 경력 사항

○ 특수문자를 사용할 경우 저장 시 오류가 발생할 수 있으니 사용 불가

○ [시작일자]와 [종료일자]는 학력사항 및 병역사항과 같이 일자를 선택하여 입력

-<br>- 기본사항 - 가족사항 - 학력사항 - 경력사항 - 연구실적·논문 - 강의경력 - 강의계획서 - 기타사항 - 결과·확인

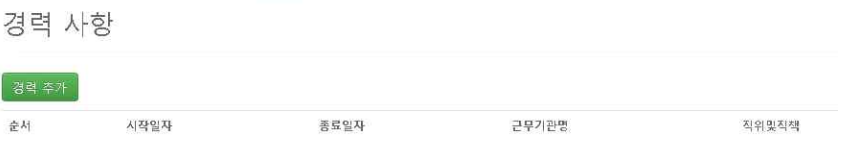

○ [경력추가] 버튼을 클릭하여 경력사항을 입력

○ 상위메뉴에서 [경력사항]을 클릭하면 경력사항 입력화면으로 이동

# ■ 경력사항 입력

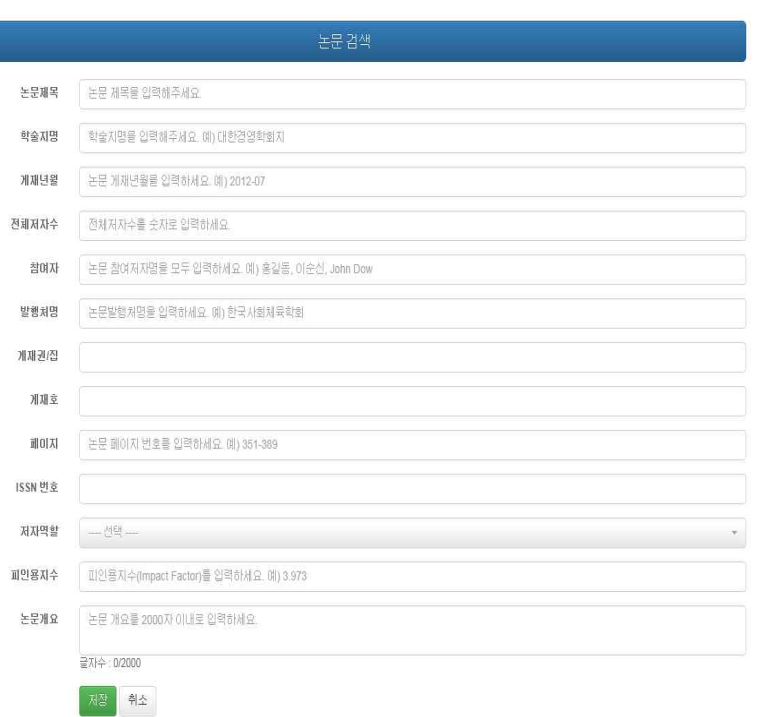

#### ❍ [논문]을 선택하였을 경우

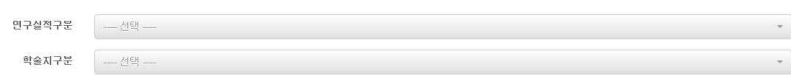

### 연구실적-논문

❍ 상위메뉴에서 연구실적 종류에 따라 [석사학위논문], [박사학위논문], [논문]을 각각 선택하여 입력

❍ [논문실적 추가]버튼을 클릭하여 입력

❍ 상위메뉴에서 [연구실적·논문]을 클릭하면 해당 입력화면으로 이동

# ■ 연구실적 입력 <연구실적·논문>

동아대학교

동아대학교

### ❍ 주의사항

#### - 공고문에 명시한 최근 4년 이내 연구실적에 한하여서만 입력

 - 학술대회 발표논문집, Proceedings, 개정판, 편저, 연구보고서 및 발표예정인 논문(발표 전 온 라인으로 먼저 e-published된 논문 포함)은 연구실적물로 인정하지 않으므로 입력 불가

#### ❍ 논문검색

- [논문검색]버튼을 클릭하여 논문을 검색하여 입력할 것 ※ 논문검색이 되지 않는 부득이한 경우에만 수기로 입력할 것
- 논문검색 전, Internet Explorer에서 [도구]-[호완성보기설정]-[이 웹사이트 추가]에 donga.ac.kr 추가 → kri.go.kr 추가
- 논문제목: 일부 키워드만 입력하여도 검색이 가능 ※ 가능한 길게 적어 검색할수록 검색하여 나오는 선택할 논문리스트를 줄일 수 있음
- 조건들을 입력한 후 [검색]버튼을 클릭

#### KRI 논문 검색

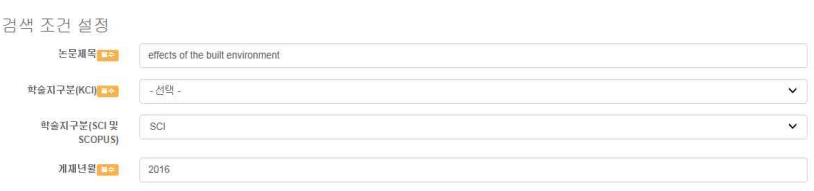

■ 마래의 검색 버튼을 누른 후 KBI 논문 리스트에서 해당하는 논문을 선택하며 **상단의 (검증완료) 버튼을 눌러마** 논문정보를 가져올 수 있습니다. ■ 논문제목 입력란에 논문제목 중 일부 단어만 입험해도 검색이 가능(통수문자나 기호는 빠고 검색) ■ 향습지 등급에 (B2kW set isset agent scopps 등재 등재효보를 서해 ■ 게재년을 입력란에는 논문이 발간된 년도나 년을을 입력 (예: 2013, 201607) ■ 논문이 발행되어도 논문검색이 안 되는 경우 0 검색조건을 잘 못 입력한 경우 - 북수문자와 기호를 빼고 다시 검색 - 해당 학술지의 학술지구분(학술지 등급)을 다시 확인 - 논문 발행년도 재확인 2 검색조건을 정확히 입력했는데도 검색이 안 되는 경우 - 논문 발간 후 논문검색DEMI 반영되는데 1~2개월 정도의 시차가 발생 할 수 있기 때문에 최근에 발간된 논문은 검색미 안 되는 경우가 있음. 미 경우는 논문검색기능을 사용하 지 않고 노무적보를 지적 이래

#### ❍ 논문검증

- [검색]버튼을 눌렀을 때 아래와 같은 [논문검증]창이 뜸
- 논문리스트들 중 본인의 논문을 찾아 [본인의 논문명]을 클릭

동아대학교

#### **O 논문검증**

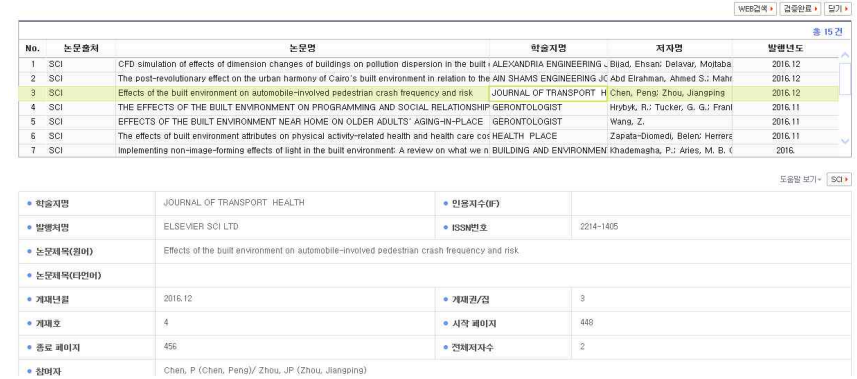

Chen, P (Chen, Peng)/ Zhou, JP (Zhou, Jiangping)

#### - 스크롤바를 내려 본인의 논문정보를 확인

- 이상이 없을 시 스크롤바를 다시 올려 우측상단의 [검증완료]버튼을 클릭
- [검증완료]버튼 클릭시 아래와 같이 논문정보들이 자동으로 입력되어 있는 것을 확인

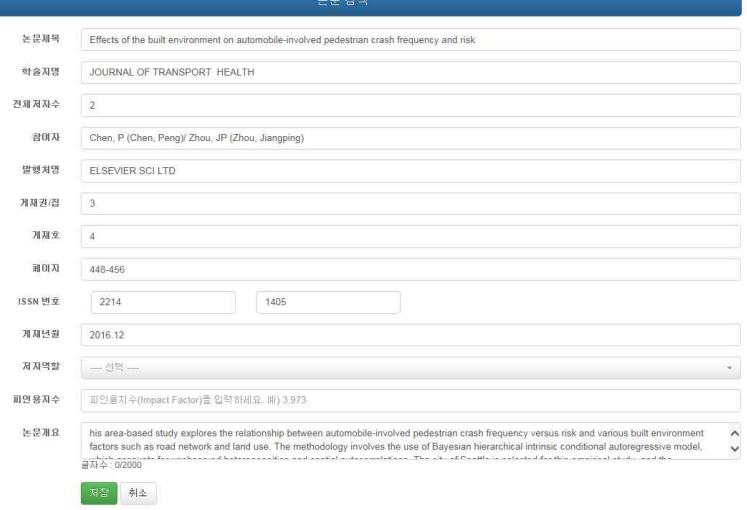

- [게재권/집], [게재호], **[저자역할], [피인용지수]**, [논문개요] 등 빠져있는 항목들을 확인한 후 해당 항목들은 수기로 추가입력
- 모두 입력 후 하단의 [저장]버튼을 클릭

- 입력완료된 논문을 확인한 후 [논문실적 추가]버튼을 눌러 동일하게 계속 입력

# 연구 실적-논문

### 2문설적 추가

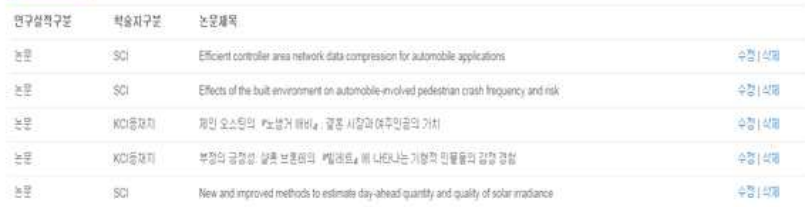

# <연구실적·작품, 전시, 공연>

❍ [연구실적 추가]버튼을 클릭하여 입력

❍ 작품, 전시, 공연 입력창이 비활성화(나타나지 않는) 경우는 해당 모집 학과에서 작품, 전 시, 공연을 연구실적으로 불인정한 경우임

❍ 우측 [수정/삭제]버튼으로 입력한 항목에 대해 변경 가능

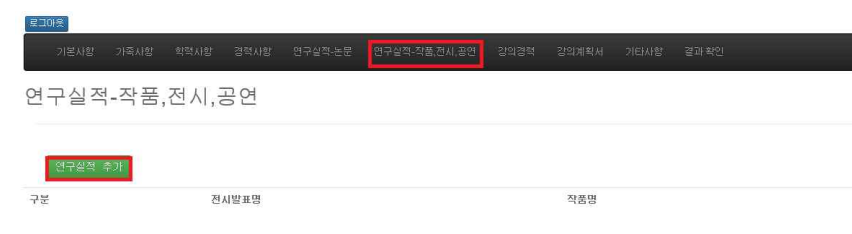

# ■ 강의경력 입력

○ 상위메뉴에서 [경력사항]을 클릭하면 경력사항 입력화면으로 이동

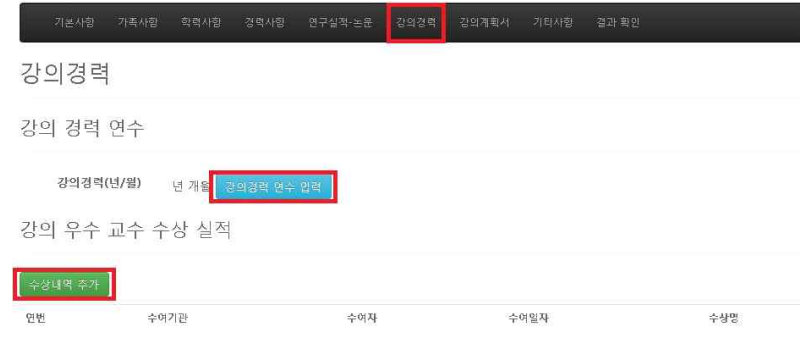

○ [강의경력 연수 입력] 버튼을 클릭하여 입력

#### • 최근 4년 이내 강의한 경력(학기당 2강좌 이상) 연수 입력 후 [저장]버튼을 클릭

▪ '년'은 0~4 중 입력, '개월'은 0~11 중 입력 가능하며, 최대 4년까지 입력 가능

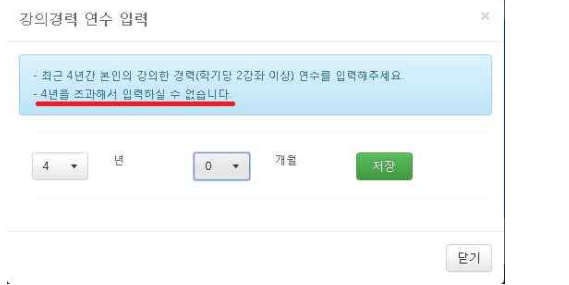

○ [수상내역 추가] 버튼을 클릭하여 강의 우수 교수 수상 실적 입력

### 강의 우수 교수 수상 실적

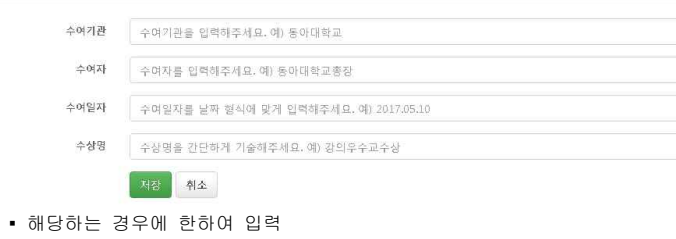

▪ 수여기관(대학명), 수여자(총장 등), 수여일, 수상명을 입력 후 [저장]버튼을 클릭

○ 우측의 [강의경력 연수 입력], [수정/삭제] 버튼을 통해 입력한 사항들을 변경

### 강의경력

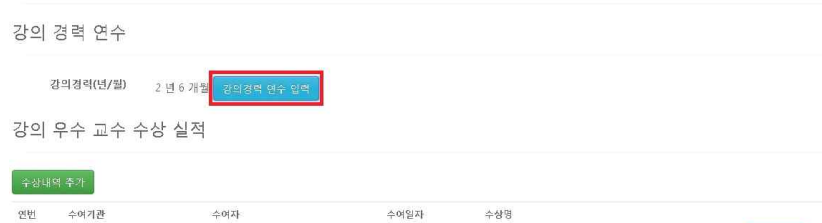

2016-11-24

2016학년도 1학기 강의 우수 교수상

수정 | 삭제

# ■ 강의계획서 입력

부산외국어대학교

 $\mathbf{1}$ 

- 상위메뉴에서 [강의계획서] 클릭하여 [강의계획서 입력] 클릭 후 입력화면으로 이동
- 모집전공분야별로 설정된 [담당 교과목명] 확인

부산외국어대학교총장

 ○ 교과목명, 수업목표, 교재 및 참고문헌, 성적 평가기준 및 평가방법, 강의 계획(15주 기준) 을 입력 후 반드시 맨 아래 [저장]버튼 클릭

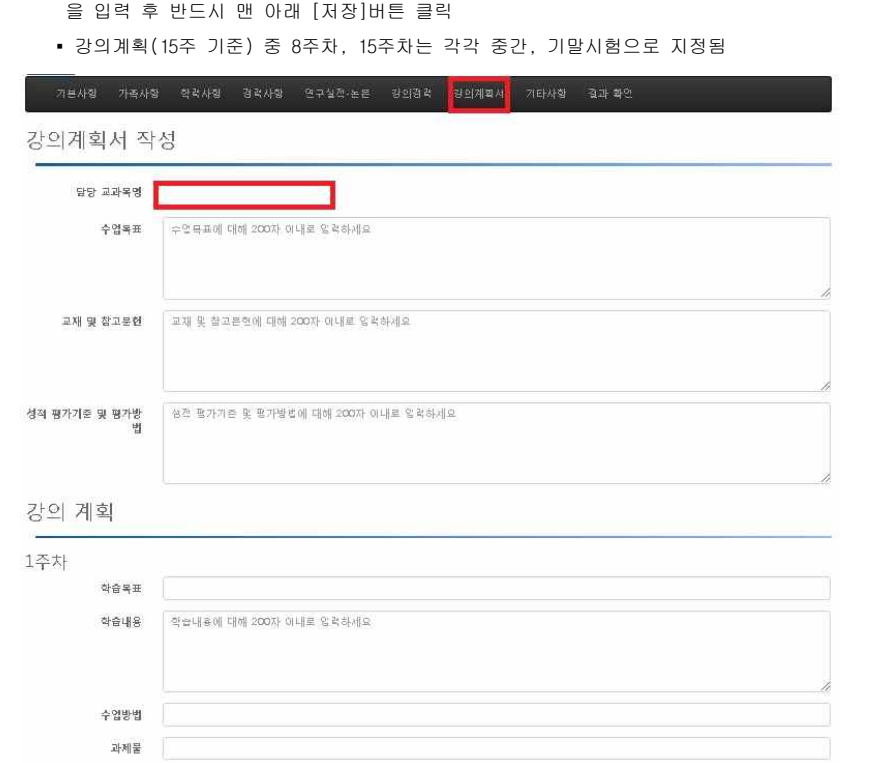

동아대학교

# ■ 기타사항

❍ 참고사항: 학력사항, 경력사항, 연구실적 등에서 기입하지 못한 실적을 간략하게 500자 내로 기입 예) 학력사항 중 특이사항(편입학, 같은 학위가 2개 이상인 경우)이 있을 시

❍ 모두 작성 후 하단의 [저장]버튼을 클릭

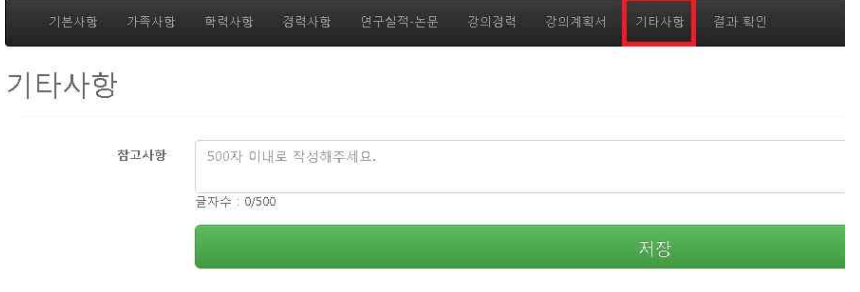

# ■ 결과 확인

○ 상위메뉴에서 [결과 확인] 클릭하여 모든 입력사항을 다시 한 번 확인 (버튼 클릭 후에도 내용 수정 및 출력이 가능)

기본사항 가족사항 학력사항 경력사항 연구실적·논문 강의경력 강의계획서 기타사항 <mark>결과 확인</mark>

결과 확인

기본 정보

접수번호 002

지원분야 소포츠교육학 - 교육대학원 스포츠교육전공

# ■ 제출 완료

❍ 제출 완료되었음을 확인

DONG-A

제출 완료

최종 제출 완료되었습니다.

49315. 부산팡맥시 사하구 낙동대로 550번길 37(하단동) 동아대학교 교무과 Tel: 051)200-6102-4 / FAX: 051)200-6105 Copyright ® 2017 Dong-A University. All rights reserved

Tel: 051)200-6102~4 / FAX: 051)200-6105 Copyright @ 2017 Dong-A University. All rights reserved

49315. 부산광역시 사하구 낙동대로 550번질 37(하단동) 동아대학교 교무과

동아대학교

❍ 작성사항 일체를 확인한 후 이상이 없을 시 하단의 [제출완료]버튼을 클릭

❍ 제출 완료 이후에는 수정 불가하며, 이후 재 로그인하여 본인의 입력사항을 확인만 가능

제출 완료

주이 - ↑ ─|<br>※ 제출 완료 후에는 더 이상 수정이 불가하므로 빠진 사항이 없는지 최종 확인 후 신중하게 제출완료하며 주시기 바랍니다.

□ 본인이 기재한 사항은 모두 사실과 다름 없으며, 임용 후에도 허위가 있을 경우 임용 취소됨을 확약합니다.